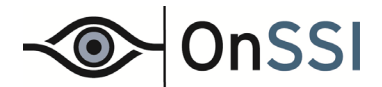

Read this document if you are using Ocularis 3.5 or later and need to register camera licenses for the recording component.

# **Supported Recorders**

Ocularis recording components include the ability to register camera licenses through an automated process, either online or offline. This process is supported in the following or later recorder versions: RC-P 2.0 (PS), RC-I 8.0 (IS), RC-C 8.0 (CS), RC-L 6.0 (LS), and RC-E 5.0 or above (ES). If you have an older version recorder, you must license the cameras using the method corresponding with those versions. For RC-C 7.0, for instance, you must go to [www.onssi.com](http://www.onssi.com/) and supply the MAC addresses for each camera to obtain a .DLK file.

### **Camera Registration Process**

The configuration software used for the recording component has the ability to gather the necessary data from the system to send to OnSSI and automatically license the installed cameras. For Ocularis PS, Ocularis IS and Ocularis CS, this tool is the *Management Application*. For Ocularis LS and Ocularis ES, it is the *Management Client*.

### **For Ocularis IS, Ocularis CS, Ocularis LS and Ocularis ES:**

Once the recorder software is installed, add new cameras to the recorders using either the *Management Application* or *Management Client*. As soon as a camera is installed, it is fully functional. You may configure its settings and start to use it. A timestamp of when the camera was installed will be recorded and the camera will be fully functional during a 30 day grace period. You have 30 days to register the camera licenses.

### **For Ocularis PS only:**

With Ocularis PS the licenses are tied to the recorder rather than the cameras. Therefore, you may license your system even before you add cameras to it! If you switch cameras on this system, there is no need to relicense them. The only time you need to relicense a PS recorder is if you add additional camera licenses to the original purchase. As with Ocularis IS and Ocularis CS, the tool used to license the RC-P recorder is the *Management Application*.

Note: if using RC-P on a virtual machine, the license process is the same as Ocularis IS/CS where you must register camera licenses after the installation of the cameras.

# **Register Camera Licenses**

For the supported recorders, all cameras have a 30 day grace period from the time of installation or upgrade until they must be licensed. This means that cameras are fully functional after you install them. You do not have to wait in the field for a .DLK file from OnSSI in order to use a camera with the supported recorders. The camera is immediately operational. The timestamp of the installation is noted in the recorder and a countdown begins, giving you 30 days to register the camera license. If you upgrade from an older, non-supported recorder to a newer supported recorder, you will have to re-register all cameras.

Camera licenses for multi-channel devices require only 1 license per IP address. For instance, if you have a 4 channel video encoder with a single IP address, only 1 Ocularis license is required to support 4 cameras. For a camera with multiple lenses (e.g. Arecont models), the same applies. 1 licenses for all streams of the camera.

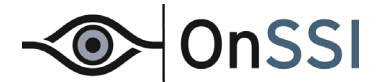

# **Online or Offline?**

The registration process associates the camera license you purchased to a particular device. This automated process may be done online or offline. If the computer designated below has internet connectivity, you may perform licensing online:

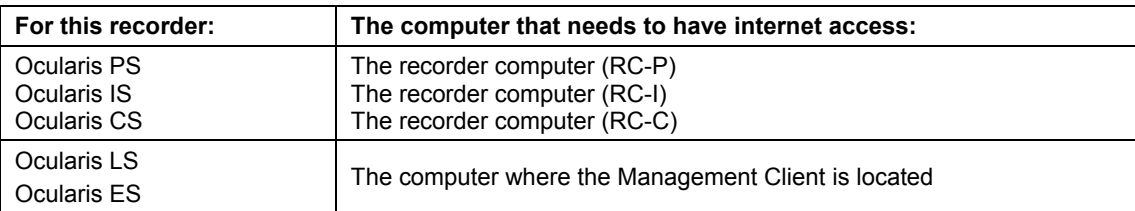

Keep in mind that if there are multiple recorders in the Ocularis system, cameras on each recorder must go through this process.

See:

- To Perform Automated Camera Licensing Online on page [2](#page-1-0)
- To Perform Automated Camera Licensing Offline on page [5](#page-4-0)

### <span id="page-1-0"></span>**To Perform Automated Camera Licensing Online**

- Online Camera Licensing using Ocularis PS, Ocularis IS, and Ocularis CS
- [Online Camera Licensing using Ocularis LS and Ocularis ES](#page-3-0)

# **ONLINE CAMERA LICENSING USING OCULARIS PS, OCULARIS IS, AND OCULARIS CS**

1. On each recorder computer, from the *Management Application*, select **File…Activate License Online**. (Figure 1)

Note: for Ocularis PS in non-VM environments, this process may be done prior to the installation of any cameras.

A *Specify Device License Counts* pop-up appears.

(Figure 2)

2. Verify the amount of licenses you wish to register in the *Request Licenses* column. If you need to make any changes, select the *Requested Licenses* drop-down.

Remember that encoders with multiple channels or cameras with special lenses may require more than 1 license per device.

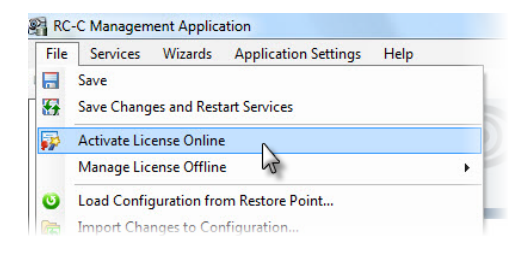

*Figure 1 Activate License Online with the Management Application* 

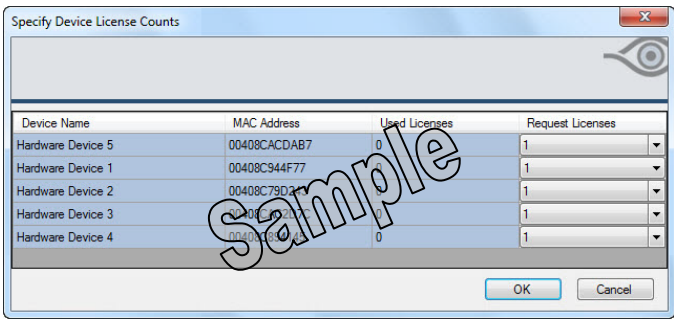

*Figure 2 Specify Number of Licenses per Device* 

3. Click **OK**.

An *Online License Retrieval* pop-up appears for certain versions. (Figure 3)

# **Ocularis Camera License Registration**

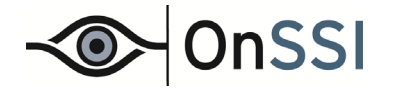

4. For certain version recorders (RC-P 2.0/2.5, RC-I 8.0/8.5, and RC-C 8.0/8.5), if this is the first time you are using automated online licensing, click the *Create new user* link and proceed to step [4a.\)](#page-2-0) below. For later version recorders, this step is not needed.

If you already have credentials, simply enter your email address in the user name field and corresponding *OnSSI License Portal* password and proceed to step 5 below.

<span id="page-2-0"></span>a.) For first time use only: After clicking the *Create new user* link, a web browser is opened to the OnSSI License Registration portal page (Figure 4). This page is located at: <https://rclicensing.onssi.com/CustomerRegistration>

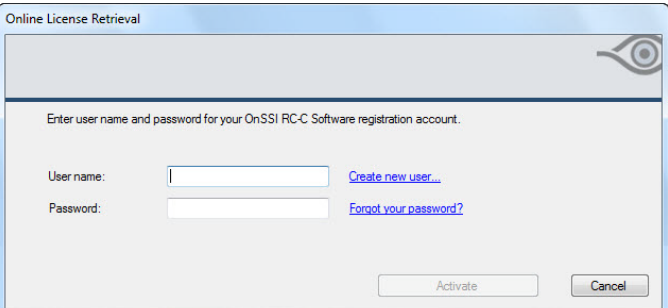

*Figure 3 Online License Retrieval* 

Enter your email address. This will become your user name for the OnSSI Licensing Portal.

- b.) Enter the SLC for the recorder. This is the alphanumeric value found on the license file. For instance, the code should have 11 characters and be in the form similar to: 6AX-XXXX-XXXX.
- c.) Click **Submit**.
- d.) You will receive an email with your OnSSI Licensing Portal user name and password.
- e.) Go back to the Online License Retrieval screen in the *Management Application* (the screen should still be open but if not, choose **File…Activate License Online)**.
- f.) Enter your email address and the password you received by email.

### 5. Click **Activate**.

Licensing is complete! Once your credentials have been validated, you will see the message: "Successfully updated license" and your camera license status will change from "*30 day(s) grace"* to "*Licensed*".

If at any point in this license registration process you have questions or receive an error message, please contact OnSSI Sales.

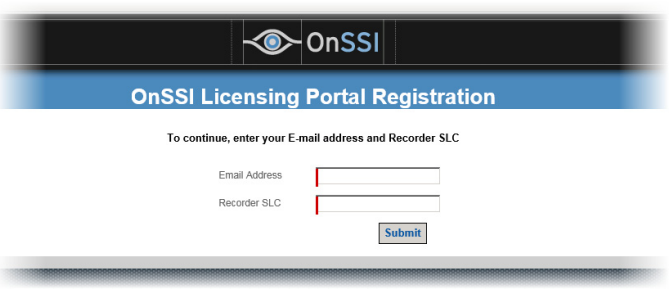

*Figure 4 OnSSI License Registration Portal page* 

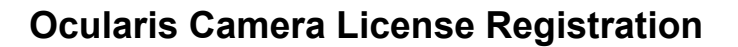

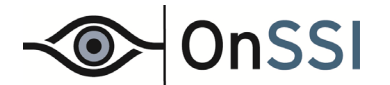

# <span id="page-3-0"></span>**ONLINE CAMERA LICENSING USING OCULARIS LS AND OCULARIS ES**

### <span id="page-3-1"></span>**Create an Account on the Licensing Portal**

Use this procedure for licensing on versions: RC-L 6.0 and RC-E 5.0 and 6.0. Later versions do not require this. Skip to *Register Camera Licenses* below.

- 1. The first time you perform online licensing, you must register with the OnSSI Licensing Portal and create an account. This process need only be done once. Either:
	- a.) Open a browser and go to the following URL:

<https://rclicensing.onssi.com/CustomerRegistration>

b.) From the Management Client, right-click the *License Information* node and then select **Activate License Online**. Click the *Create New User* link.

(see Figure 5)

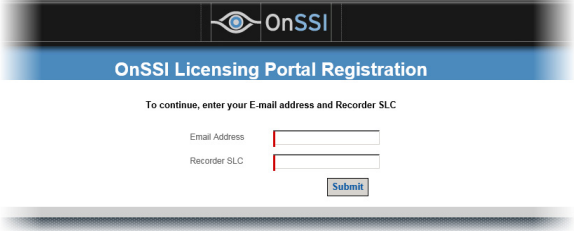

*Figure 5 OnSSI License Registration Portal page* 

- 2. Enter your email address. This will become your user name for the OnSSI Licensing Portal.
- 3. Enter the SLC for the recorder. This is the alphanumeric value found on the license file. For instance, the code should have 11 characters and be in the form similar to: 760-XXXX-XXXX.
- 4. Click **Submit**.
- 5. You will receive an email with your OnSSI Licensing Portal user name and password.

### **Register Camera Licenses**

- 1. From the *Management Client*, select the *License Information* node under *Basics.*
- 2. At the bottom of the page under **License Information**, select **Activate License Online**.

An *Activate Online* pop-up appears. (Figure 6)

- 3. Enter the user name (email address) and password that was provided to you when you registered on the OnSSI Licensing Portal (see *[Create an Account on the Licensing Portal](#page-3-1)* above).
- **Enter user information** Enter the user name and password. You should always log in as the same user when activating<br>the license User Name (e-mail address)  $\mathbb T$ Create New User Password □ Save password  $\sqrt{ }$  OnSSI Click Next to begin the online activation  $\triangle$  Back Help **Help**  $Next$ Cancel

4. Click **Next**.

*Figure 6 Online Activation* 

Once camera licenses have been validated, the camera license count will change to *Activated* in the **License Information** table.

If at any point in this license registration process you have questions or receive an error message, please contact OnSSI Sales.

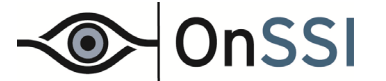

# **To Perform Automated Camera Licensing Offline**

- [Offline Camera Licensing using Ocularis PS, Ocularis IS, and Ocularis CS](#page-4-1)
- [Offline Camera Licensing using Ocularis LS and ES](#page-5-0)

## <span id="page-4-1"></span>**OFFLINE CAMERA LICENSING USING OCULARIS PS, OCULARIS IS, AND OCULARIS CS**

Use this procedure when the recorder computers do not have internet connectivity.

1. On each recorder computer, from the *Management Application*, select **File…Activate License Offline**. (**Error! Reference source not found.**)

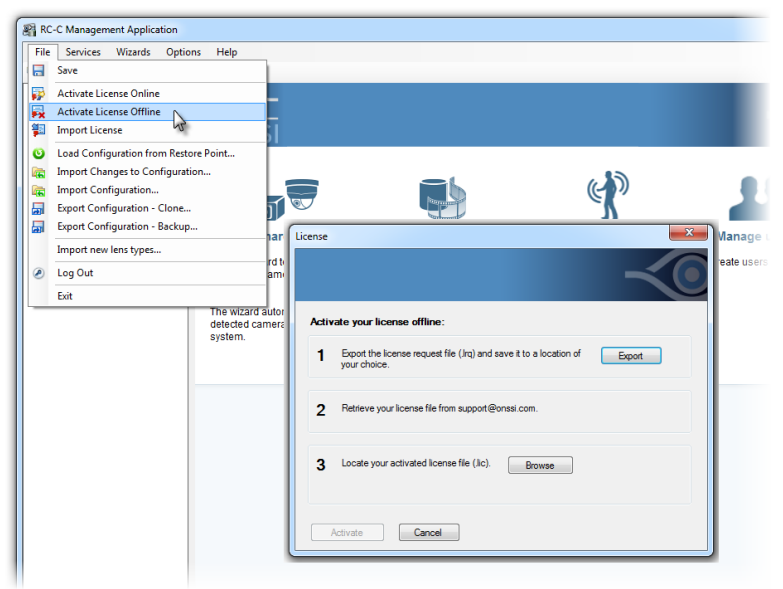

*Figure 7 Exporting Offline License with the Management Application* 

A *License* pop-up appears. The software needs to gather the necessary system data and package in a license request file with a .lrq filename extension.

- 2. Click the **Export** button.
- 3. A file is specified with a .lrq extension. Save this file to an accessible location Click **Save**.
- 4. Copy the .lrq file to portable media.
- 5. On any computer with internet connectivity, email the .lrq file as an attachment and send to [support@onssi.com.](mailto:support@onssi.com)
- 6. OnSSI will process the file and return to you an email with a new license file (.lic) as an attachment.
- 7. Detach this file to portable media and bring to the recorder computer.
- 8. On each recorder computer, from the *Management Application*, select **File…Activate License Offline**.
- 9. Click **Browse** next to step 3.
- 10. Locate the file you received from OnSSI.
- 11. Click **Open**.
- <span id="page-4-0"></span>12. Licensing is complete! Your camera license status will change from "*30 day(s) grace"* to "*Licensed*".

If at any point in this license registration process you have questions or receive an error message, please contact OnSSI Sales.

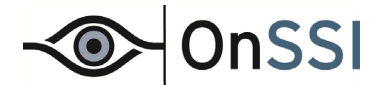

### <span id="page-5-0"></span>**OFFLINE CAMERA LICENSING USING OCULARIS LS AND ES**

Use this procedure when the *Management Client* computer does not have internet connectivity.

- 1. From the *Management Client*, select the *License Information* node under *Basics.*
- 2. At the bottom of the page under **License Information**, select **Activate License Offline > Export License for Activation**.

A *Save Request File* pop-up appears.

The software will gather the necessary system data and package in a license request file with a .lrq filename extension. The default name for the file is the SLC. Use this default name and store the file in an accessible location.

- 3. Click **Save**.
- 4. Copy the .lrq file to portable media.
- 5. On any computer with internet connectivity, email the .lrq file as an attachment and send to [support@onssi.com.](mailto:support@onssi.com)
- 6. OnSSI will process the file and return to you an email with a new license file (.lic) as an attachment.
- 7. Detach this file to portable media and bring to management client computer.
- 8. From the *Management Client*, Basics -> *License Information*, select **Activate License Offline -> Import Activated License**. (Figure 10)
- 9. Locate and select the new .lic file.
- 10. Click **Open**.

Once camera licenses have been validated, the camera license count change to *Activated* in the **License Information** table.

If at any point in this license registration process you have questions or receive an error message, please contact OnSSI Sales.

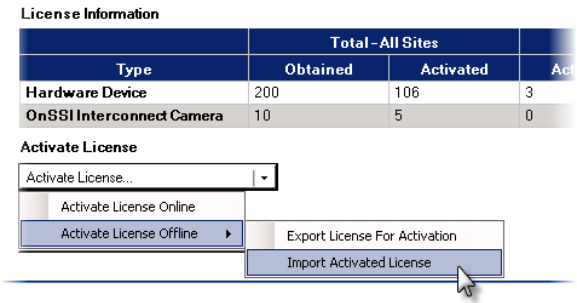

*Figure 9 Importing Offline License with Management Client* 

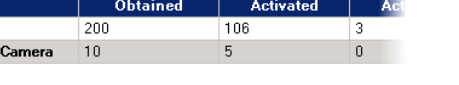

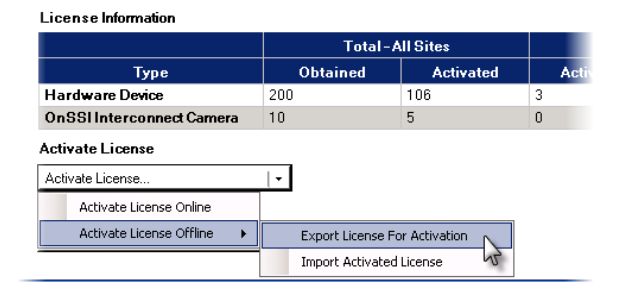

*Figure 8 Exporting Offline License with Management Client*